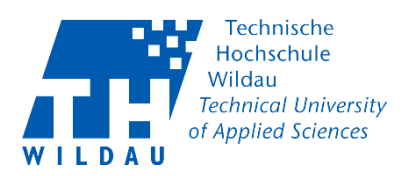

## Veranstalter – TH Wildau Webex Konto anmelden

## <span id="page-0-0"></span>Beschreibung

TH Wildau Webex bietet Ihnen die Möglichkeit in Ihrem persönlichen Meetingraum Besprechungen mit bis zu 100 Teilnehmern in HD-Video-Qualität und verschiedenen Features wie Bildschirmfreigabe, etc. durchzuführen.

## <span id="page-0-1"></span>Voraussetzungen

Für das Arbeiten mit der TH Wildau Webex ist es zwingend erforderlich, dass Sie **Mitarbeiter** oder **Student** der Technischen Hochschule Wildau sind und einen Account der TH Wildau verwenden.

Minimalanforderungen für eine TH Wildau Webex:

- Einen Rechner mit Kamera und Mikrofon/Headset
- Zugang zum Internet
- die aktuellste Version eines der folgenden Webbrowser:
	- o Google Chrome >61 (nur 64bit-Version)
	- o Mozilla Firefox >60 ESR
	- o Microsoft Edge >41
	- o Opera >53
	- o Apple Safari >11.1 (macOS)
	- o Apple Safari >11.2 (iOS)
- Windows Desktop-App Cisco Webex Meetings
	- o Installationsanleitung: Cisco Webex Meeting erstellen und starten

#### Bitte beachten Sie weiterhin:

Nutzen Sie immer die aktuellste Version Ihres Browsers.

Microsoft Internet Explorer wird definitiv nicht unterstützt!

Bei der Nutzung alternativer Browser als die o.g. können unter Umständen Probleme bei der Darstellung, etc. auftreten.

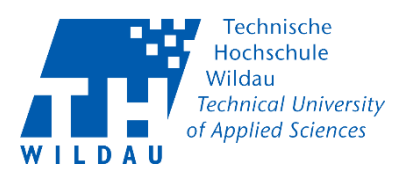

# Inhaltsverzeichnis

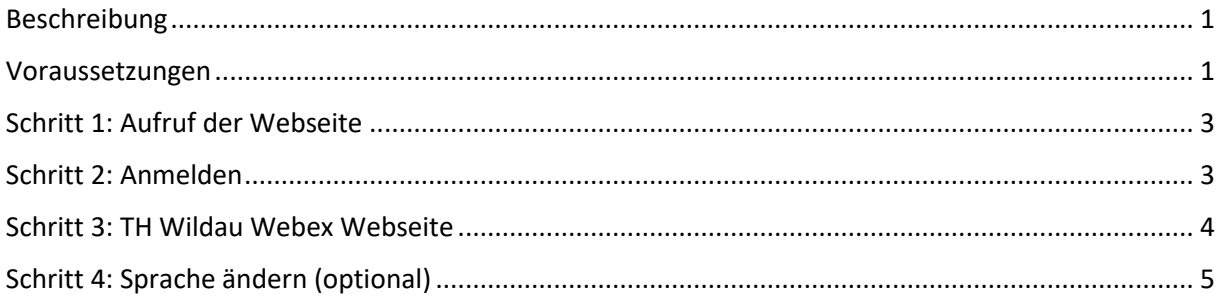

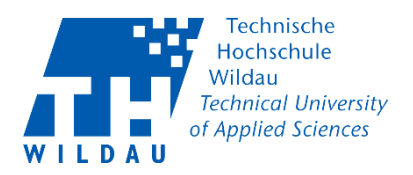

### <span id="page-2-0"></span>Schritt 1: Aufruf der Webseite

Die Webseite von Th Wildau Webex finden Sie unter folgendem Link : [https://th-wildau.webex.com](https://th-wildau.webex.com/)

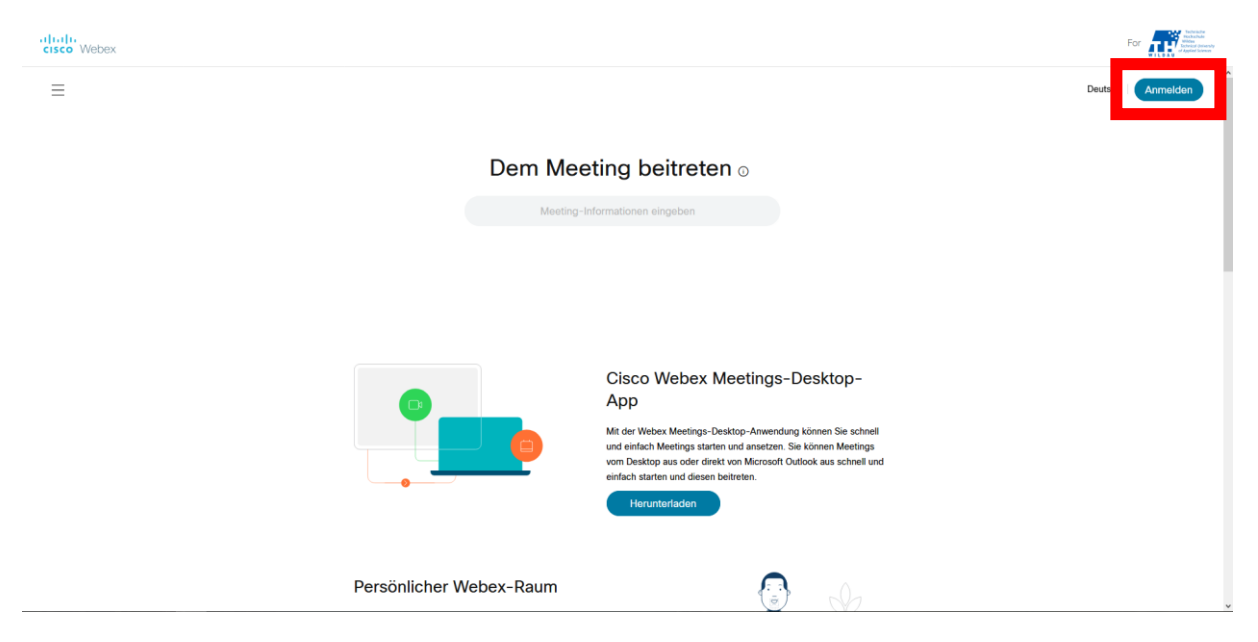

### <span id="page-2-1"></span>Schritt 2: Anmelden

Melden Sie sich mit Ihrer der TH Wildau E-Mail-Adresse (Bsp.: vorname.nachname@th-wildau.de) an.

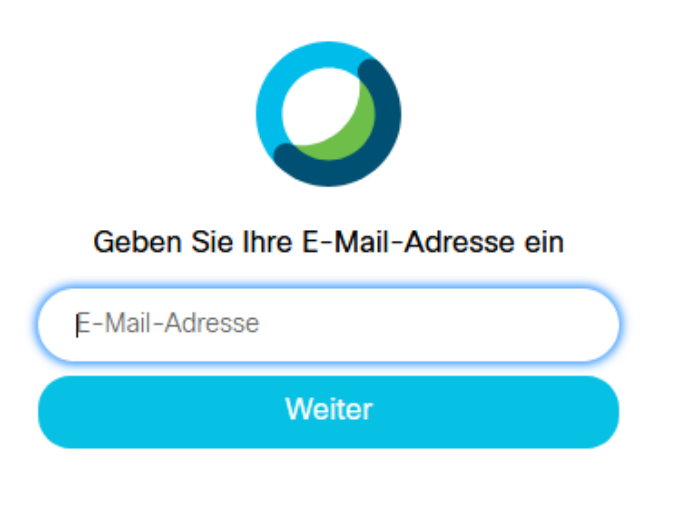

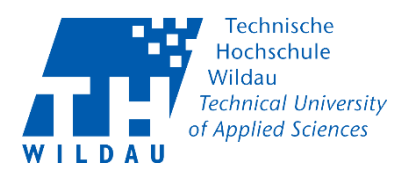

Sie werden zur einer anderen Webseite weitergleitet wo Sie sich jetzt mit Ihren TH Benutzernamen und TH Passwort anmelden müssen.

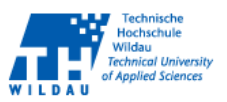

aldan hai Cicco Wah

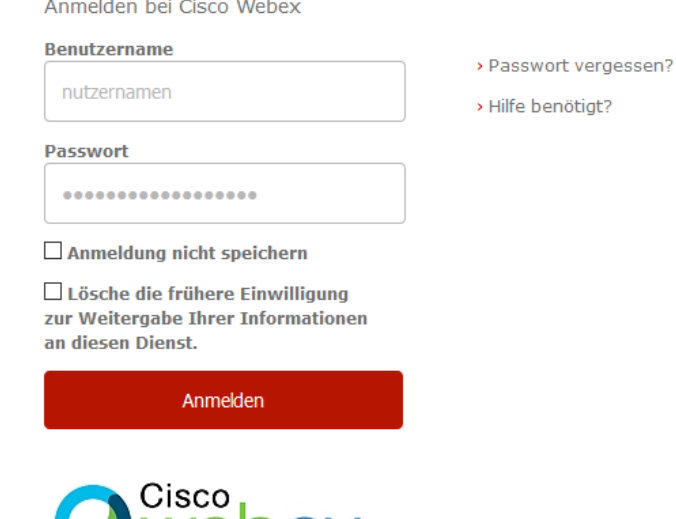

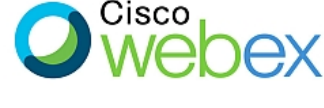

Cisco Webex für die Technische Hochschule Wildau

### <span id="page-3-0"></span>Schritt 3: TH Wildau Webex Webseite

Hier sehen Sie ein Beispielbild für einen erfolgreich angemeldeten Account.

Klicken Sie auf die eingestellte Sprache (Bsp.: Deutsch) auf der rechten Seite um diese zu ändern. (rot markierter Bereich)

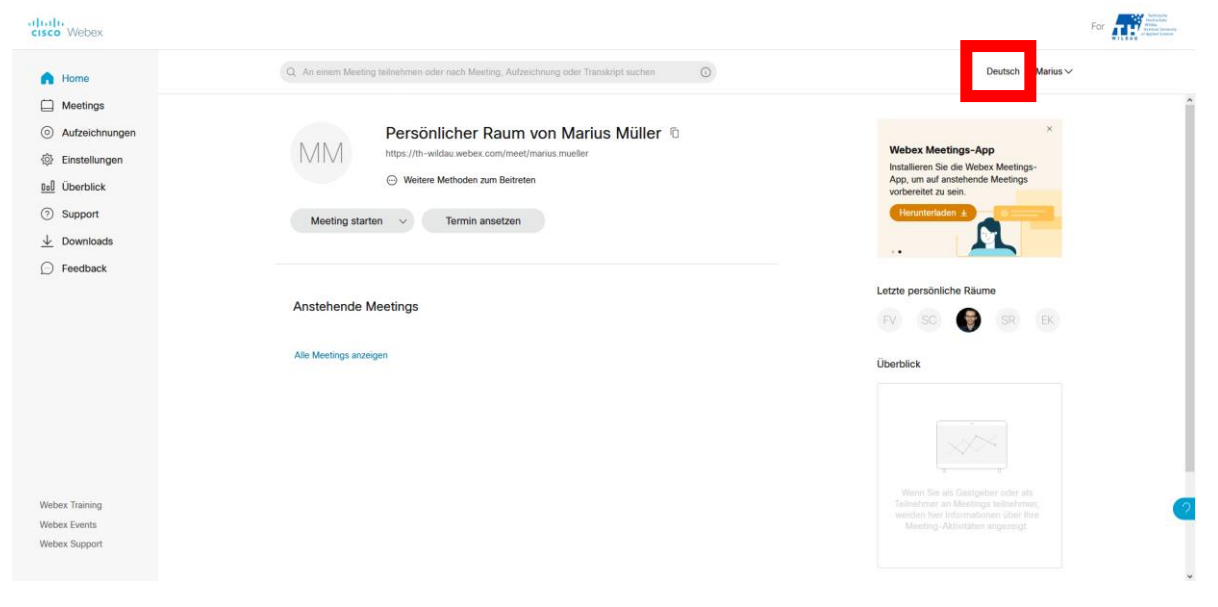

[1] Veranstalter - TH Wildau -TH Wildau Webex Konto anmelden Revision 2020-10-12 Hochschulrechenzentrum der TH Wildau

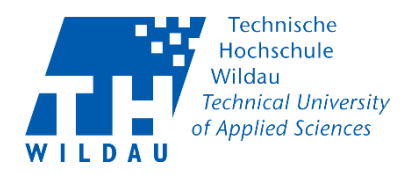

### <span id="page-4-0"></span>Schritt 4: Sprache ändern (optional)

In den Einstellungen können Sie dann die Sprache ändern.

Klicken Sie um die Sprache zu ändern auf "Speichern".

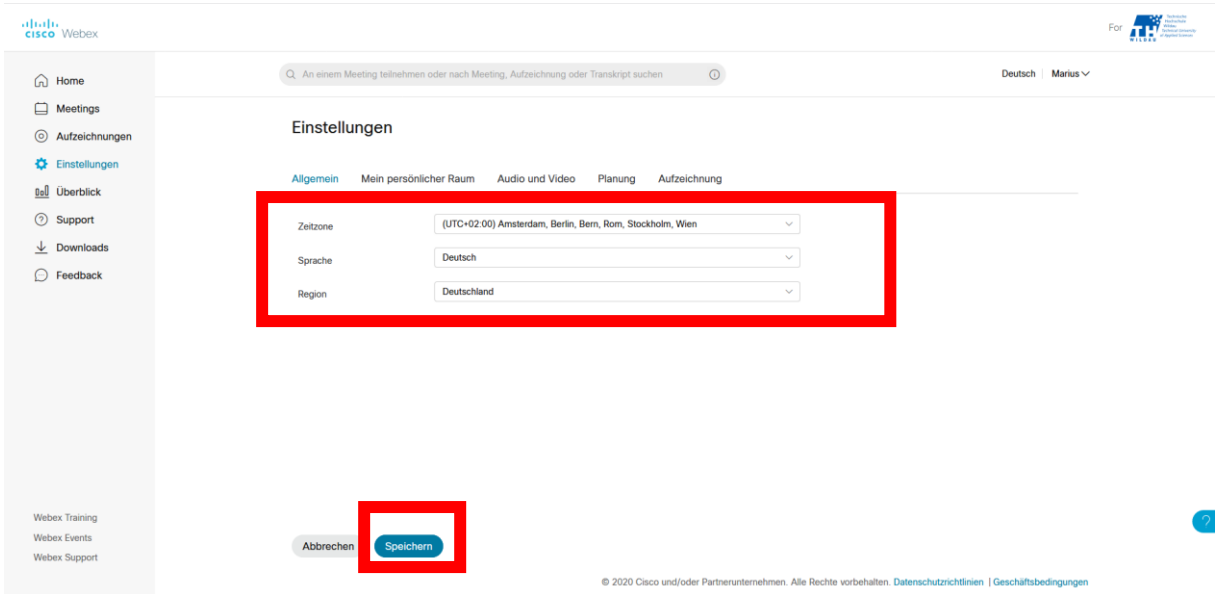

Sie haben sich nun erfolgreich bei dem Dienst TH Wildau Webex angemeldet.

Wie Sie ein Meeting erstellen und starten erfahren Sie in der nächsten Dokumentation

"**Veranstalter – TH Wildau Webex Meeting erstellen und starten**"